## **SÅ HÄR ÄNDRAR DU NAMNET PÅ DIN FACEBOOK-SIDA**  PÅ EN DATOR ELLER MOBIL ENHET

För att du ska uppfylla kraven får inte Zinzinos namn eller något av våra skyddade produktnamn eller fraser finnas med i namnet eller användarnamnet på din Facebook-sida.

## **SÅ HÄR ÄNDRAR DU NAMNET PÅ DIN FACEBOOK-SIDA**  PÅ EN DATOR

**1.** Gå till din sida och klicka på *Om* i menyn på vänster sida.

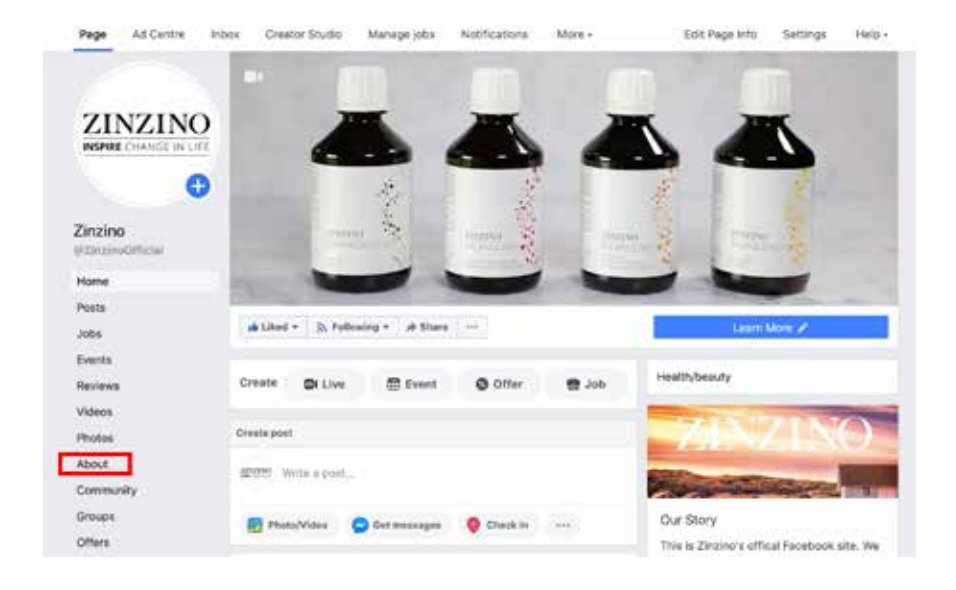

**2.** I den menyn kan du se grundläggande information om sidan under "Allmänt". Välj "Ändra" bredvid 1: *Namn* och/eller 2: *Användarnamn*.

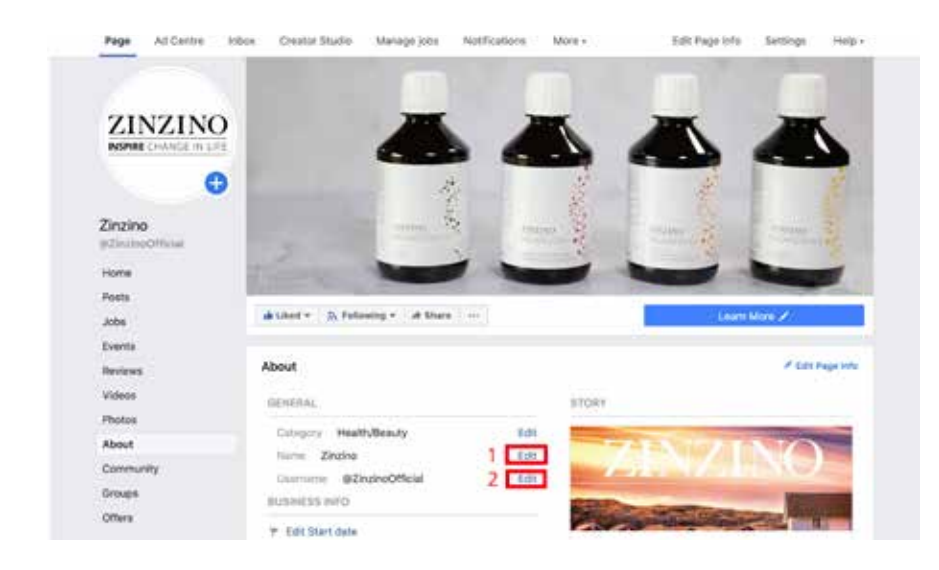

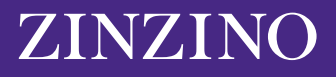

**3.** Du kommer då att se ett nytt fönster där det står "Begär nytt sidnamn". Facebook behöver godkänna din ändring för att säkerställa att det nya namnet inte är vilseledande eller olämpligt. I fönstret får du några tips på vad du kan tänka på när du väljer ett nytt namn. Bland annat: välj inte ordet "Zinzino" eller något annat av våra varumärkesskyddade namn eller fraser.

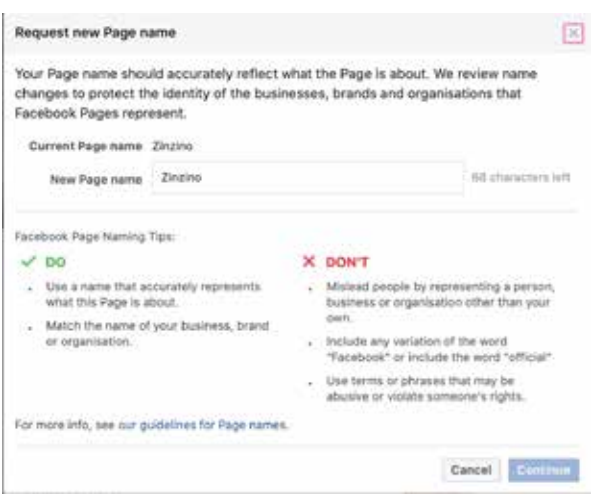

Du kan se Facebooks fullständiga riktlinjer för sidnamn [här](https://www.facebook.com/help/519912414718764). Där finns mer information om vilka andra fraser eller ord du ska undvika. Du får till exempel inte använda ett namn på en Facebook-sida som bara innehåller "allmänna ord", såsom "pizza".

Namnet på din Facebook-sida får innehålla högst 75 tecken. När du har valt ett nytt namn på din Facebook-sida klickar du på "Fortsätt".

## **SÅ HÄR ÄNDRAR DU NAMNET PÅ DIN FACEBOOK-SIDA**  PÅ EN MOBIL ENHET

Om du använder en mobil gör du så här för att göra ändringen via Facebook-appen.

**1.** Gå till din menyhemsida och hitta avdelningen "Mina sidor" längst upp till vänster.

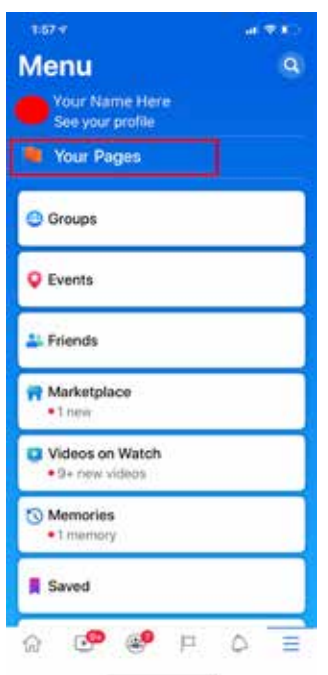

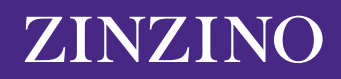

**2.** Här ser du sidorna som du hanterar. Klicka på sidan som du vill redigera.

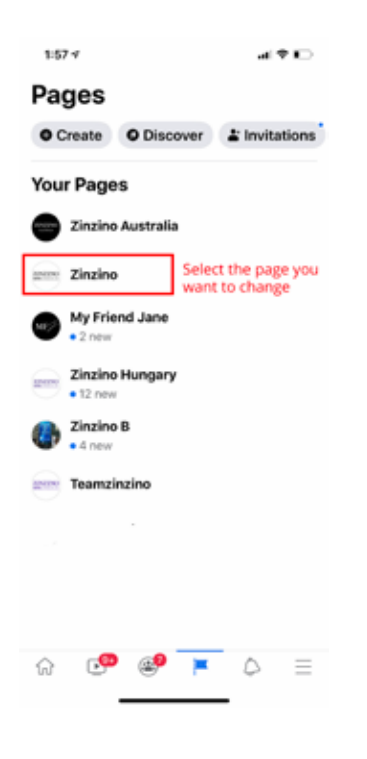

**3.** Skrolla i menyfältet längst upp tills du ser symbolen märkt "… Mer" och klicka på den.

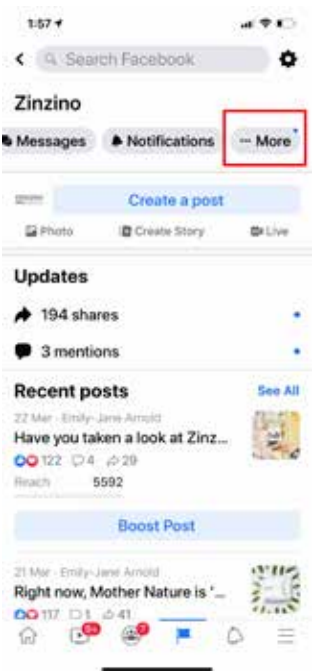

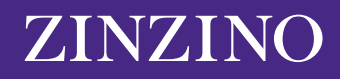

**4.** Skrolla ner och klicka på "Ändra sidinfo".

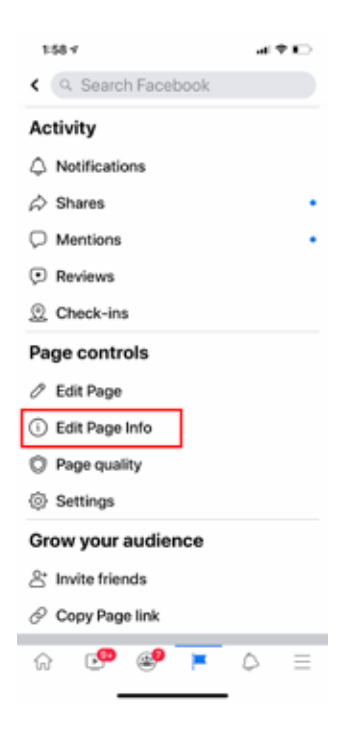

**5.** Här kan du ändra ditt sidnamn. Glöm inte att klicka på "Spara" för att uppdatera sidinformationen.

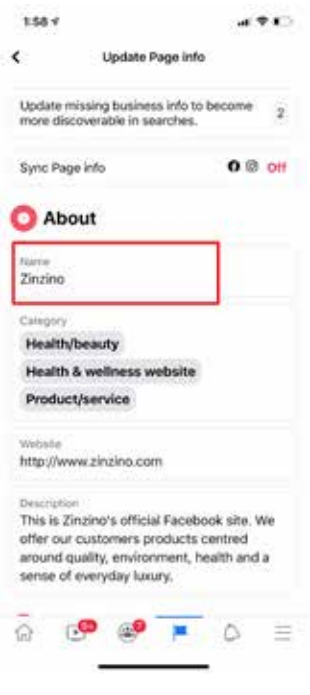

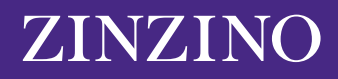